## *LMS-TURNITIN IMPORTANT PARAMETERS*

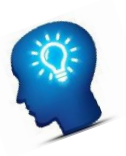

## **A. Display Similarity report to student**

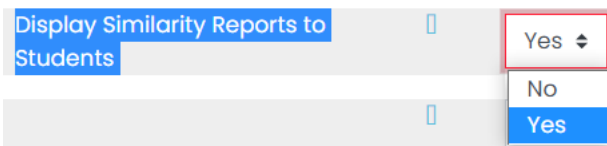

- 1. To display the similarity report to student once they have submitted, select "Yes".
- 2. Specify whether students can see the reports that Turnitin generates. The default is *No*.
	- o **Note:** Instructors can *always* see these reports. This setting *only* determines whether a student can see the report that the instructor received for their submission which can be useful in resolving disputes on originality of the student's work , or for draft submission to allow students to improve citations.

## **B. Report Generation Speed**

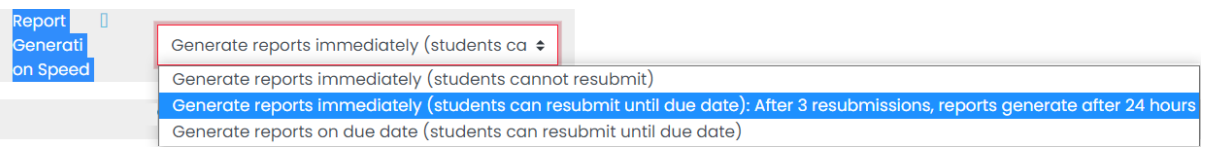

Below there are 3 options to select:

#### **1. Generate report immediately (student cannot resubmit)**

o Generates an Originality Report as soon as a student makes a submission. With this option selected your students will not be able to resubmit the assignment.

#### **2. Generate report immediately (student can resubmit until due date)**

- o Allows students to continuously resubmit the assignment until the due date. It may take up to 24 hours to process Originality Reports for resubmissions.
- o After 3 resubmissions, report generation may take up to 24 hours to process.
- o This is the same option as previously on Turnitin (TII) setting

#### **3. Generate report on due date (student can resubmit until due date)**

- o Only generates an Originality Report on the assignment's due date.
- $\circ$  If the lecturers decide to change the setting and select Option (1) or (3) instead, its best if the lecturers inform the students accordingly. This helps to set the expectation for the students at the beginning of the semester.
- o "Allow Submission after the Due Date" This setting is to allow the student to submit after the due date, this depends on the lecturer to allow.
- o This setting allows all assignment submissions to be compared against each other when the Originality Reports are created.

## **C. Start Date, Due Date & Post Date**

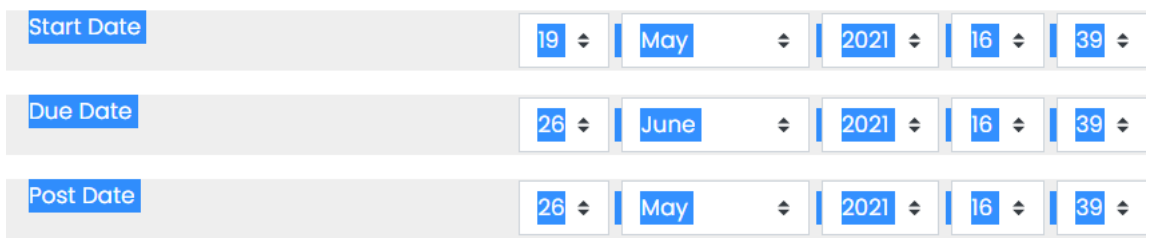

## 1. **Start Date**

o This defaults to the precise date and time the Turnitin assignment was created. Modify this if you want students to be able to start submitting their work later and time.

## 2. **Due Date**

- o This defaults to 7 days after the precise date and time at which you created the Turnitin assignment. Modify this with the actual due date you want for your assignment.
- o **Note**: Students may still be able to submit their work after the Due Date if you enable *Allow Submissions after the Due Date* (under Originality Report Options, below).

## 3. **Post Date**

o This is the date at which your grades and feedback are made available for students to view. The default is 7 days after the precise date and time at which you created the Turnitin assignment. Modify this if you want your grades to be posted at or after your actual due date. Applicable only if grades and feedback are in use.

## **D. Turn off Instructor notification**

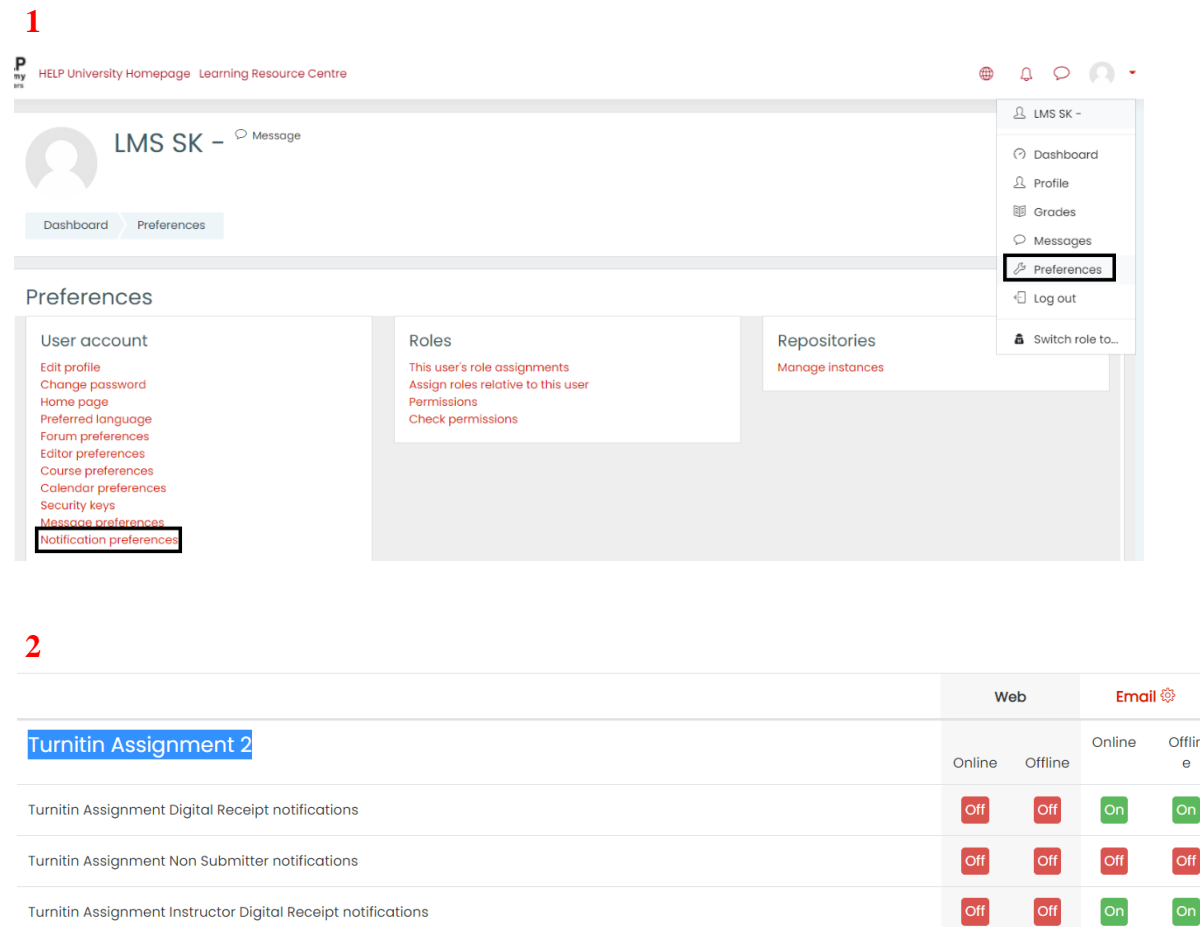

- 1. To change your notification preferences, click on your name on the top right of any Moodle page **User account** → **Preferences** → **Notification Preferences** → **Turnitin Assignment 2**.
- 2. Scroll down to the sections for **Turnitin Assignment 2** and click each option to set them all to "Off" to prevent emails being send whether you are online or offline.

# **E. Bulk Download**

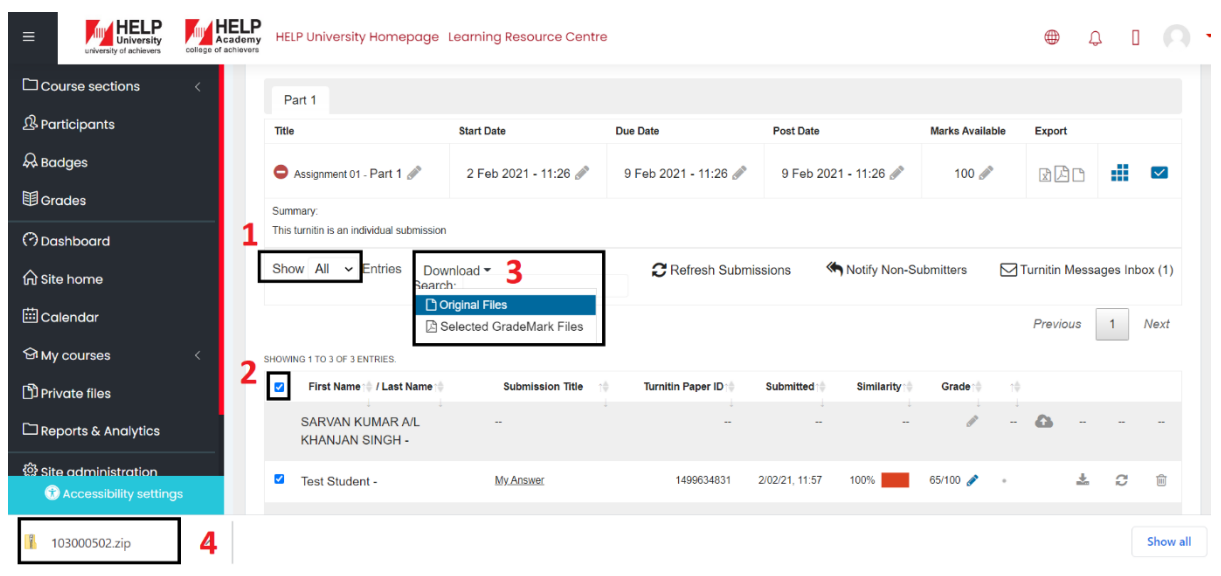

- 1. Navigate to number 1-4 and select accordingly as shown below in the screenshot. The outcome will be a zip file consisting of all the students submitted downloaded to the respective laptop.
- 2. To bulk download students Turnitin submission, kindly click dropdown beside "Show", select "ALL" and proceed to "Download".

# **F. Turnitin Group mode (DH & S2 separation)**

#### **1**

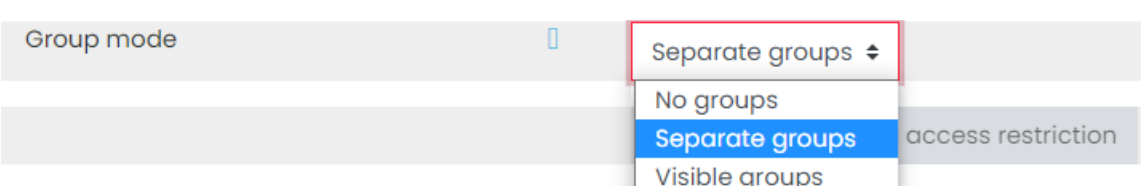

**2**

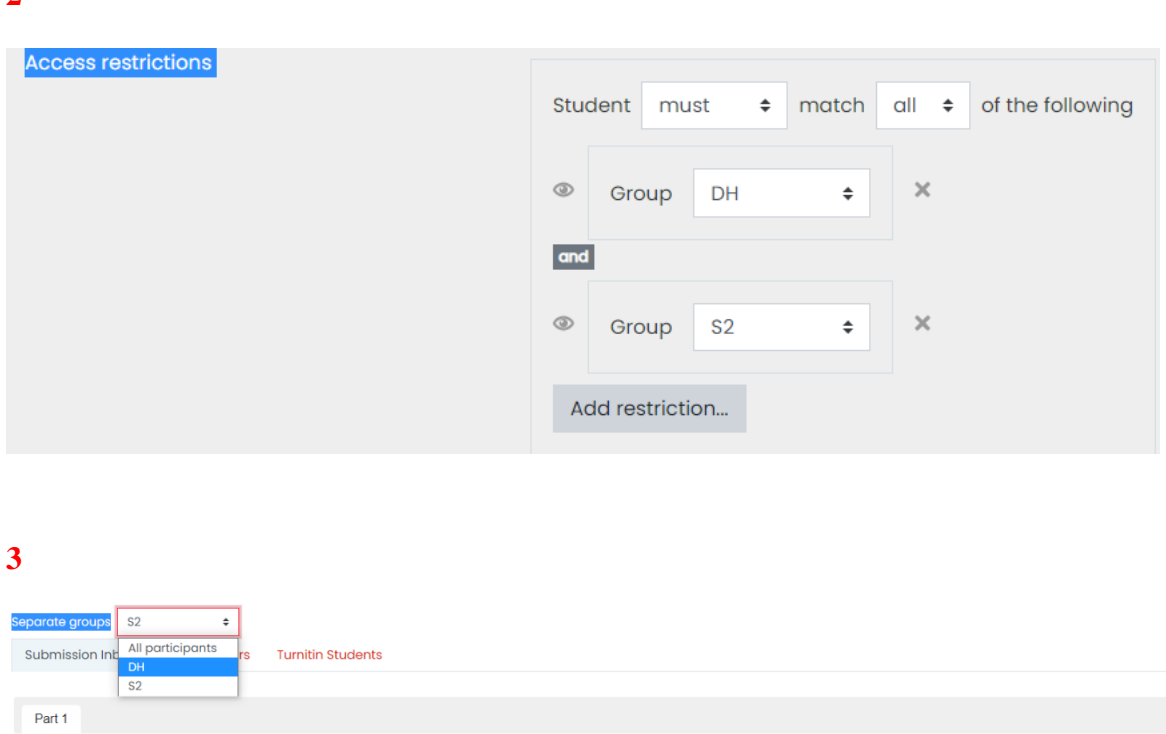

- 1. Kindly follow the above 3 steps to enable group sorting for Turnitin activity. "Group mode" select "Separate group" and click "Add access restriction" (Screenshot 1)
- 2. Under "Access restrictions" add restrictions and save settings. (Screenshot 2)
- 3. Proceed to Turnitin submission page and look for "Separate groups" tab. (Screenshot 3)

 $\mathbb{I}$  -

## **G. Class End Date**

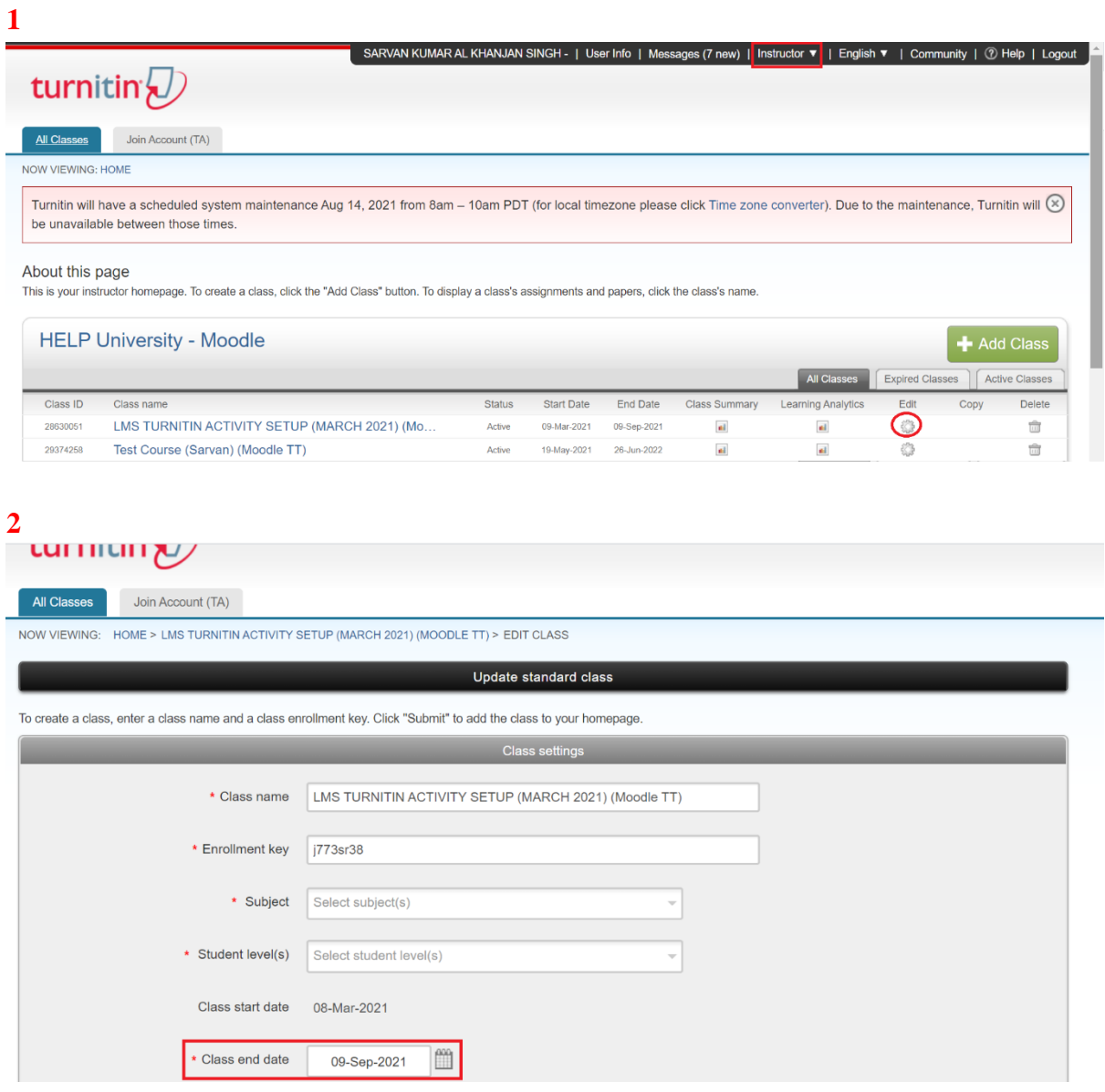

- 4. Class End Date must be set/change directly on Turnitin site [\(https://www.turnitin.com/\)](https://www.turnitin.com/). A lecturer must go to **TII** site directly to change and not on LMS.
- 5. Ensure role as "Instructor" before editing Class End Date (screenshot 1)
- 6. Search for Class Name as Course Name (LMS) that requires change and click "Edit" (screenshot 1)
- 7. Proceed to Class end date, click to change, and "submit" (screenshot 2)

Prepared by: e-Learning Centre, MIS

Date: 29/7/2021